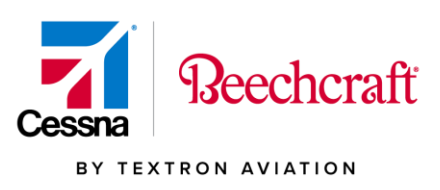

**Supplier Message November 12, 2020**

## **Subject: Decommission of supplier.cessna.com**

Textron Aviation has undertaken a project to rewrite the supplier.cessna.com website to new technology. The driving force behind this effort is to be able to relocate the information on the website to a location that is more secure and stable. An additional benefit is that links on the website could be consolidated into a central location for ease of access and maintenance.

Information that is accessible via the supplier.cessna.com webpage will be accessible via the Textron Aviation Supplier Portal (ww2.TXTAV.com). The anticipated go-live date for this change is December 7, 2020. Once this has been accomplished, the supplier.cessna.com website will be decommissioned, and all activity will be transitioned to the TXTAV Supplier Portal.

Note: The SIT tool and Quality tools still utilized on Beechcraft.com are not being decommissioned at this time. They are still available after supplier.cessna.com is decommissioned.

One of the largest programs moving from supplier.cessna.com is CEDARS. Users that already utilize the TXTAV Supplier Portal and have an SCM Supplier role (Purchase Order (PO)/Schedule Agreement (SA)/Processing & Material Availability) will have access to CEDARS at go live. If you have not accessed the TXTAV Supplier Portal, please go to ww2.TXTAV.com and register as a new user. If you anticipate only using the CEDARS program in the portal, please request a CEDARS role. You may do this before the anticipated go live date in order to have a seamless transition.

Please contact your Purchasing Commodity team if you have any questions.

Regards,

Textron Aviation

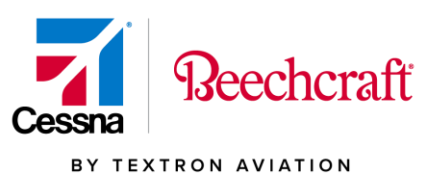

Instructions on requesting access to ww2.txtav.com

- 1. Go to ww2.txtav.com
- 2. Click the Register button next to New User

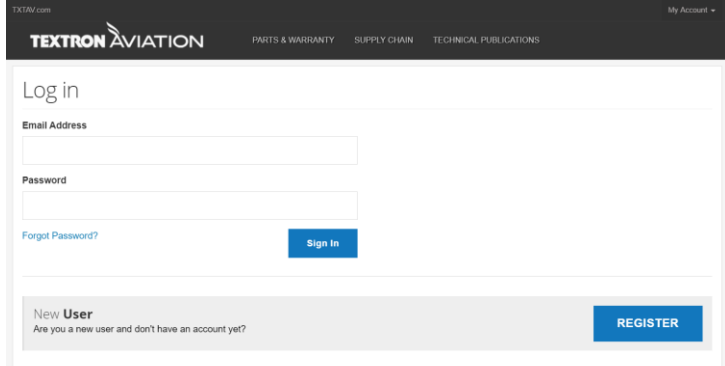

- 3. Complete the registration form and click sign up
- 4. An email was sent to your in-box, confirm your email through the link provided in the email called Confirm Your Account
- 5. You will be taken to a new screen and asked to Confirm Registration
- 6. Once registration is complete, go back to ww2.txtav.com and log in with the credentials you just created
- 7. The first screen will be My Tools
- 8. Select "Request Other Tools"

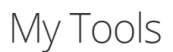

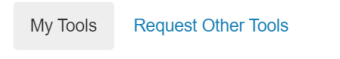

**%** LINKED USER ACCOUNTS

9. Select "Request Access" under the Procurement section

Procurement I am a supplier to Textron Aviation.

**Textron Aviation** | One Cessna Blvd. | Wichita, Kansas 67215 USA | txtav.com

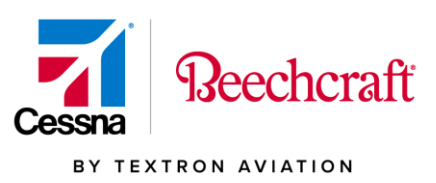

10.You will be required to the supplier ID(s) used on supplier.cessna.com

a. You may also enter any other supplier id's you represent

## Request Supplier Access

**Beechcraft Supplier ID** 

Cessna Supplier ID

11.Select the role(s) you require 12.If you only need CEDARS access, select the CEDARS check box

□ CEDARS : allows access to Cessna Electronic Data and Release System

13.Submit Request

The Textron Aviation Supplier Portal security team will review the access request. The registered user will receive an email when the access has been granted.